# **遠 隔 授 業 総 合 ガ イ ド** 学 生 用

ver.1.1 (2020/05/11)

### はじめに

北海道内・日本国内における新型コロナウイルス感染症の感染拡大を鑑み 学生皆さんの健康と安全の確保を優先することを目的として、遠隔授業を 実施します (遠隔授業準備等支援金30,000円を学生1名に一律支給) 。 つきましては、このガイドを一読し、遠隔授業が開始されるまでに必要な 機器や環境を整えてください。

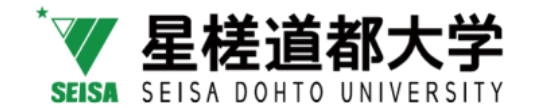

# **1 遠隔授業とは**

### 遠隔授業とは

離れた場所同士で映像や音声などのやり取りを 行うためのシステム(インターネット)を利用 して行う授業のことをいいます。

学生の皆さんは、自宅でパソコンやスマートフ ォンを使って、授業を受講します。 (実技等を伴う一部科目を除きます)

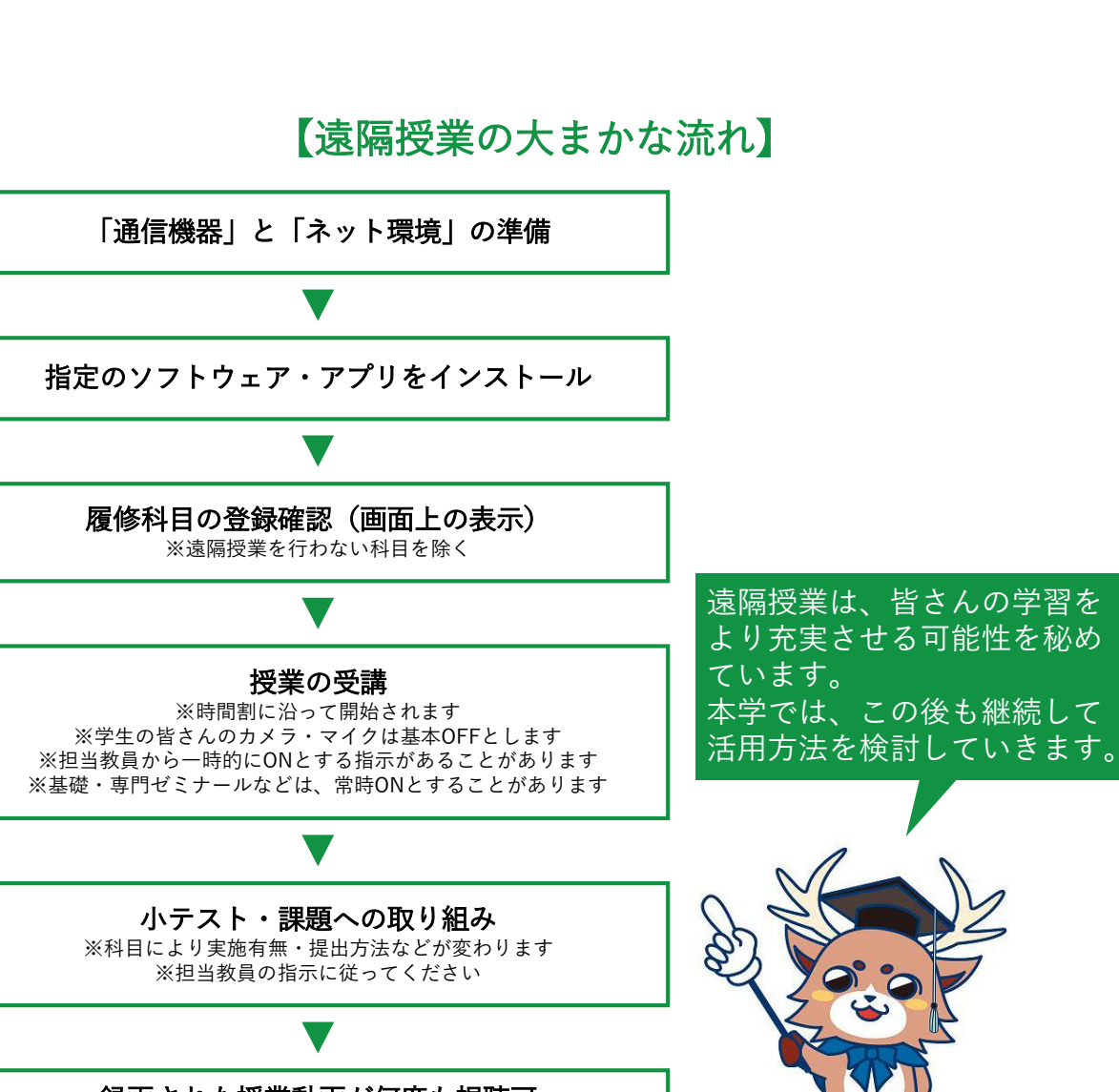

録画された授業動画が何度も視聴可 ※録画を行わない科目もあります

※視聴が可能な期間は担当教員の判断によります

 $-1-$ 

# **2 機器とネット環境を整えよう**

1 以下の『通信機器』(インターネット接続できるもの)のいずれかを 準備してください。

### 【必ずいずれかを準備するもの】

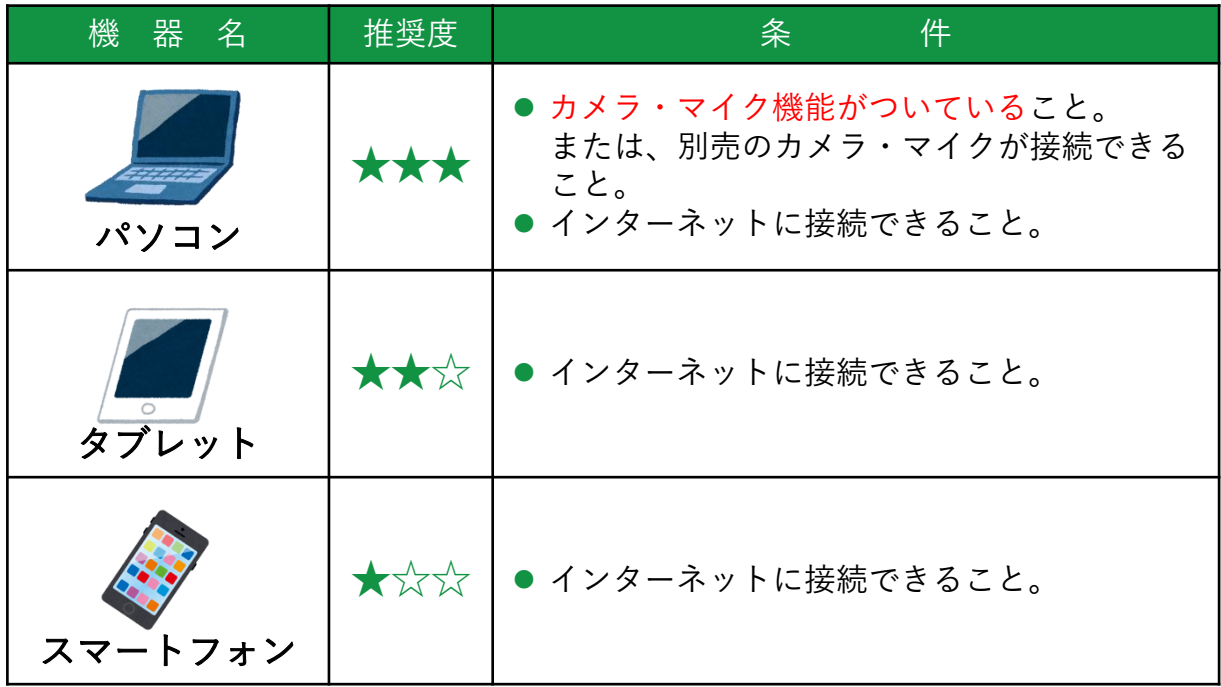

### 【準備するとよいもの】

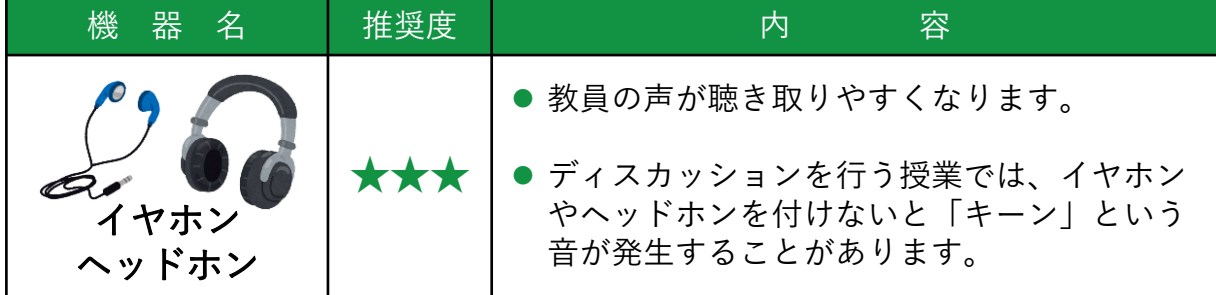

絶対、パソコンの方がいいの? Q

気になる ギモン!

▲ タブレット・スマートフォンでも問題ありません。

担当教員は、通信機器に関係なく学生の皆さんが平等に 授業が受講できるよう、配慮しております。 しかし、画面サイズがより大きいパソコンの方が 授業が受けやすいと思われます。

## <u>『\</u> 【重要】「遠隔授業準備等支援金」の支給について

学生の皆さんには、本学より「遠隔授業準備等支援金」として 学生1名に対し一律 30,000円 を支給(休学者は除く)いたします。 詳しい受給手続き方法などは、本学WEBサイトを確認してください。

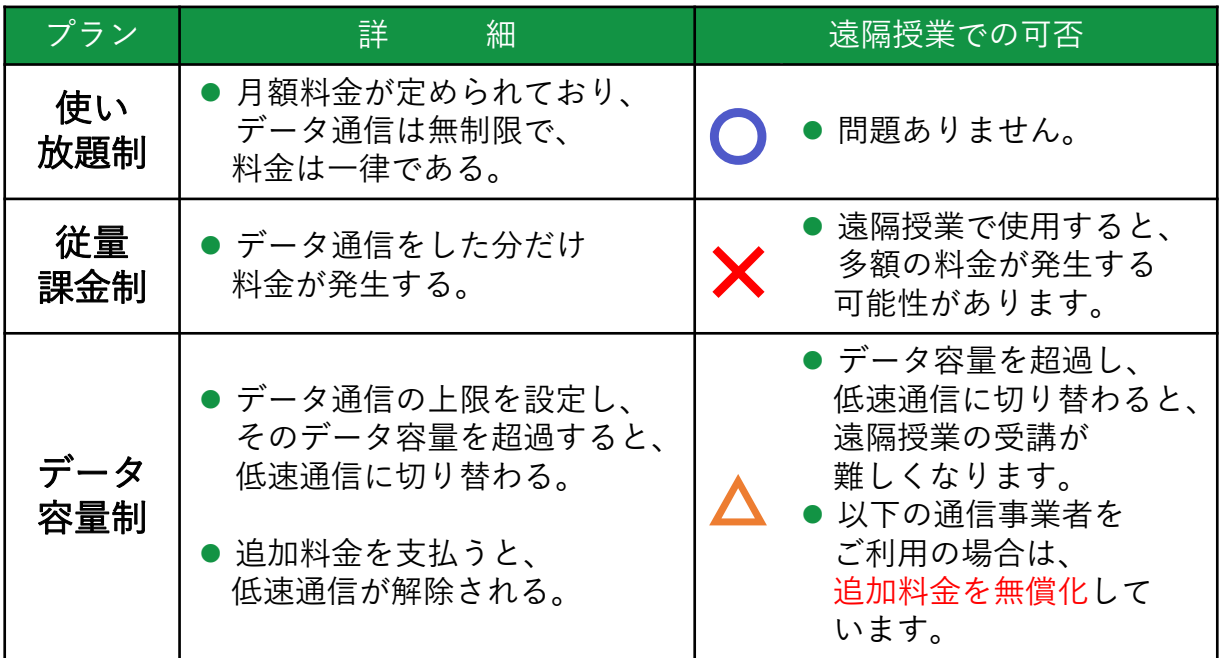

【データ容量の追加無償化支援措置を行っている事業者】

通信容量の増大に備え、以下を参考にして、適宜支援措置を利用してください。

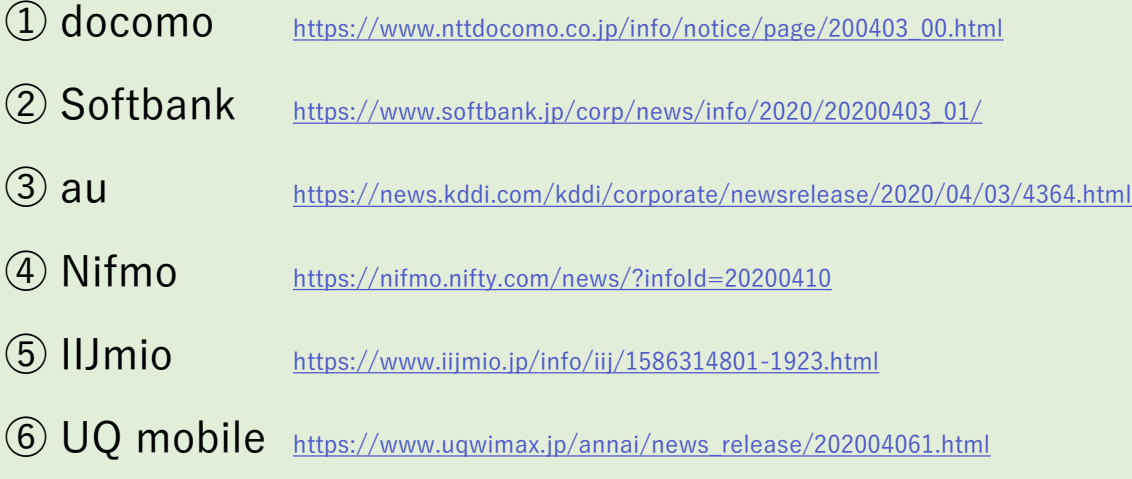

 $-3-$ 

8 使用する通信機器に、遠隔授業で使用する『ソフトウェア・アプリ』を インストールします。

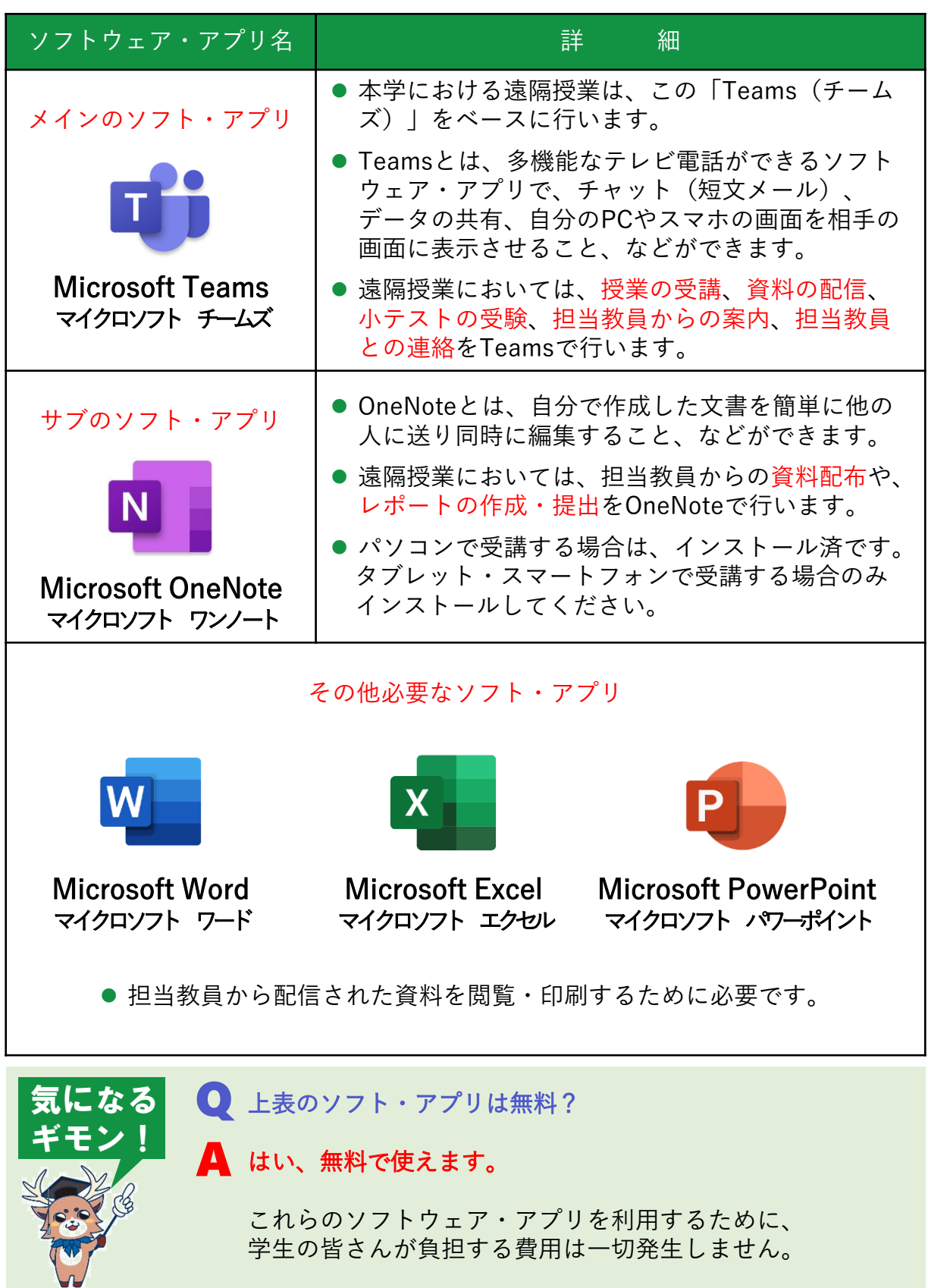

それでは、次のページより、インストールの方法を解説します。

 $-4-$ 

# **3 アプリをインストールしよう(タブレット・スマホ編)**

パソコンで受講される方は、次章「4」を参照してください。

❶ アプリがダウンロードできる「App Store」・「Google Play」を開きます。

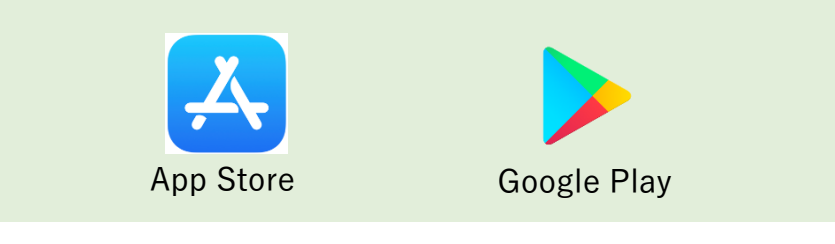

**2 「teams」 「onenote」 「word」 「excel」 「powerpoint」**と検索し 全てインストールしてください。

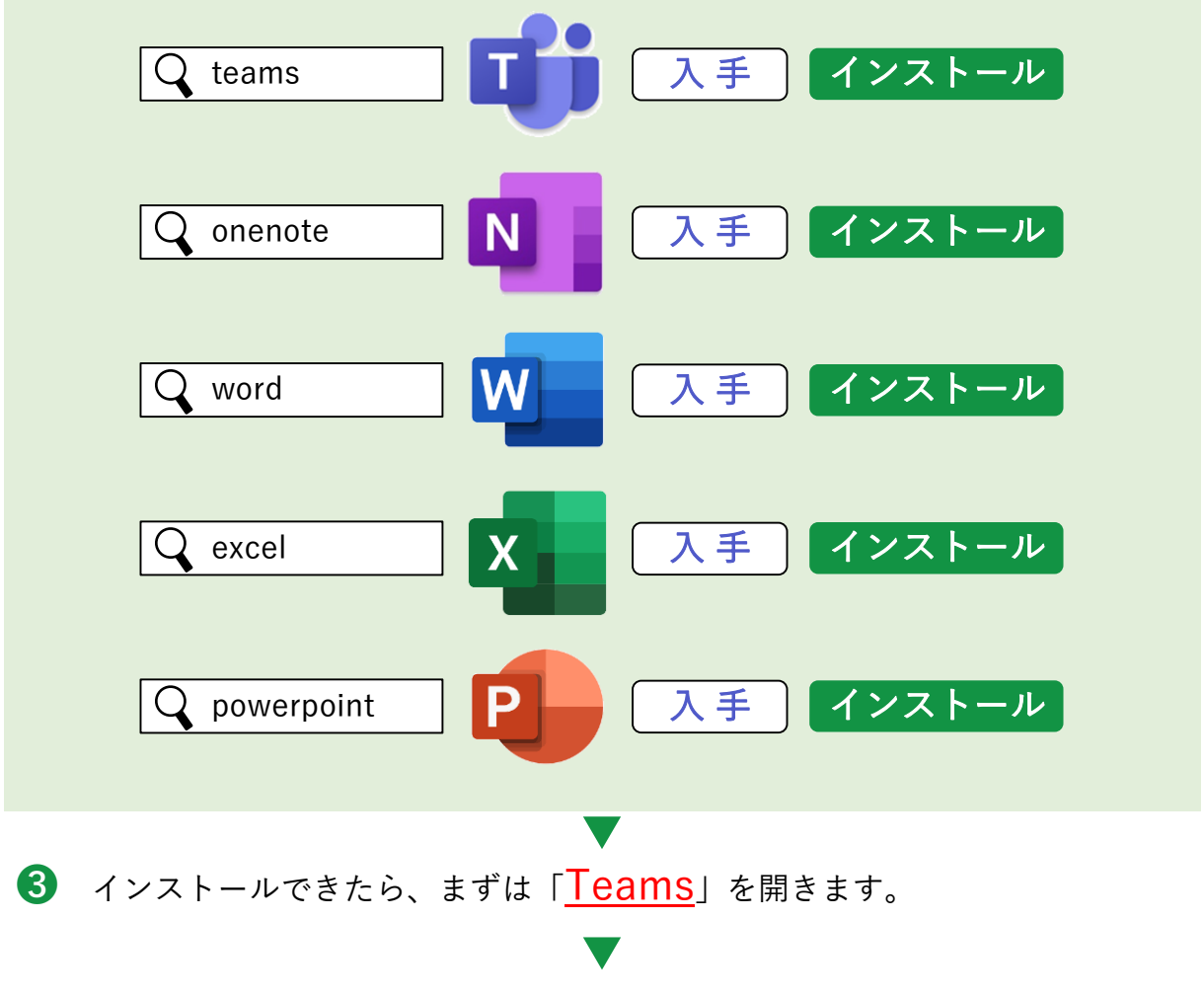

 $-5-$ 

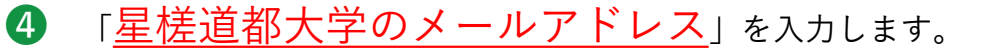

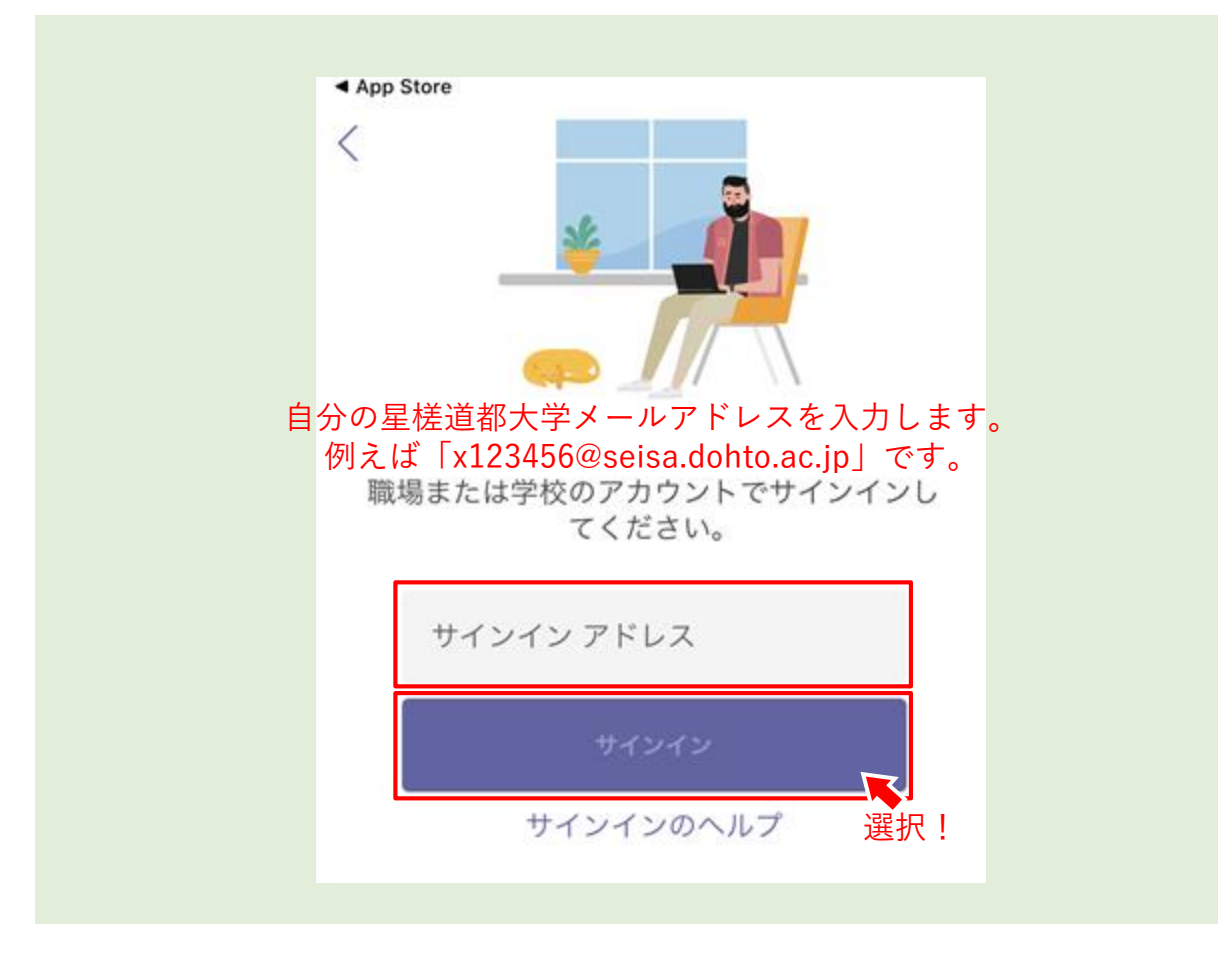

# $\boldsymbol{\Lambda}$  メールアドレス入力時の注意

メールアドレスの入力には、特に以下の点に注意してください。 ●学籍番号の先頭は「小文字」です。 ●「@」は「半角文字」です。 ●道都は「dohto」です。「h」に注意してください。

❺ 「パスワード」を入力します。

● パスワードは1年次必修の「情報基礎演習Ⅰ| で、自分で設定したパス ワードを入力してください。「情報基礎演習Ⅰ」を受講していない学生 は、BIND.noteで配布されたパスワードを入力してください。

### <mark>A</mark>、サインインできない! パスワードを忘れた!

設定したパスワードがわからない・間違いないはずだがサインインできない 場合には以下の相談窓口までお問い合わせください。

【お問い合わせ先】

h e l p d e s k - t e a m s @ s e i s a . d o h t o . a c . j p

※送信されたメールアドレスに、再発行したパスワードを返信します。 ※「学籍番号」「氏名」を必ず入力してください。 ※24時間受付ですが、再発行手続きは平日9:00~17:45となります。

6 通知を受け取れるよう「許可」などを選択します。 マイクのアクセスも「OK」などを選択します。 ※皆さんの環境により、表示される画面が異なります。

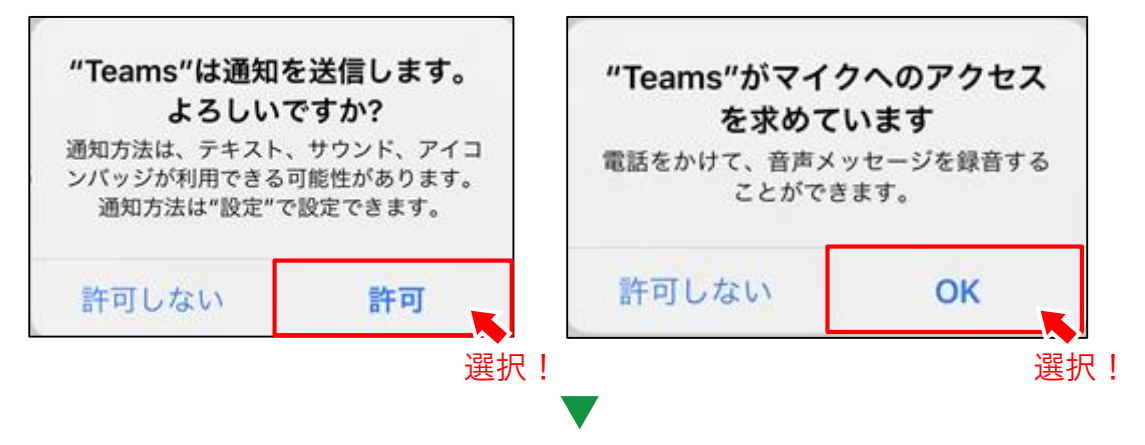

**つ** 自分が履修登録している第1Qの科目が表示されておりますので、確認し てください。※遠隔授業を行わない科目を除く。

### $\overline{\blacktriangle}$  科目が表示されていない場合

授業前日になっても、履修登録した科目が表示されない場合は、以下までお問 い合わせください。

【お問い合わせ先】

#### h e l p d e s k - t e a m s @ s e i s a . d o h t o . a c . j p

※「学籍番号」「氏名」を必ず入力してください。 ※24時間受付ですが、再発行手続きは平日9:00~17:45となります。

# **4 ソフトをインストールしよう(パソコン編)**

タブレット・スマートフォンで受講される方は、前章「3」を参照してください。

❶ インターネット検索ができる「Microsoft Edge(エッジ)」または「Google Chrome(クローム)」または「Internet Explore(エクスプローラー)」など を開きます。 Google Microsoft Internet A  $\bullet$ Chrome Explore Edge **2** 「https://www.office.com」と入力し、アクセスします。 https://www.office.com <mark></mark> 検 索 **❸ Office 365 ログイン画面が開きますので、「サインイン」を** クリックします。 ■ Microsoft | Office 製品 > リソース > テンプレート サポート マイアカウント 教育におけるリモート学習 Office へようこそ ここがあなたの創作、コミュニケーション、共同作業の 場となります。すばらしい成果を上げましょう。 サインイン クリック! Office を入手

-8-

#### ❹ 「星槎道都大学のメールアドレス」及び「パスワード」を

入力します。

- ⚫ メールアドレスは「m123456@seisa.dohto.ac.jp」のように入力します。
- パスワードは1年次必修の「情報基礎演習Ⅰ」で、自分で設定したパス ワードを入力してください。「情報基礎演習Ⅰ」を受講していない学生 は、BIND.noteで配布されたパスワードを入力してください。

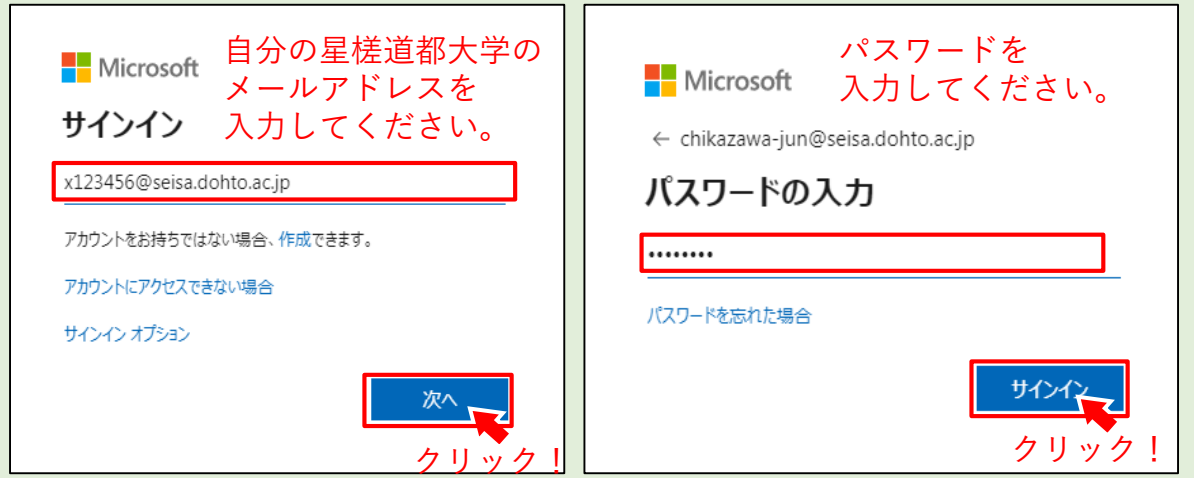

# $\overline{\blacktriangle}$  メールアドレス入力時の注意 メールアドレスの入力には、特に以下の点に注意してください。 ●学籍番号の先頭は「小文字」です。 ●「@」は「半角文字」です。

●道都は「dohto」です。「h」に注意してください。

### <mark>A</mark>、サインインできない! パスワードを忘れた!

設定したパスワードがわからない・間違いないはずだがサインインできない 場合には以下の相談窓口までお問い合わせください。

【お問い合わせ先】

#### h e l p d e s k - t e a m s @ s e i s a . d o h t o . a c . j p

※送信されたメールアドレスに、再発行したパスワードを返信します。 ※「学籍番号」「氏名」を必ず入力してください。 ※24時間受付ですが、再発行手続きは平日9:00~17:45となります。

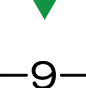

5 以下の画面が表示されたら、「今後このメッセージ……」に√して、

「はい」をクリックします。

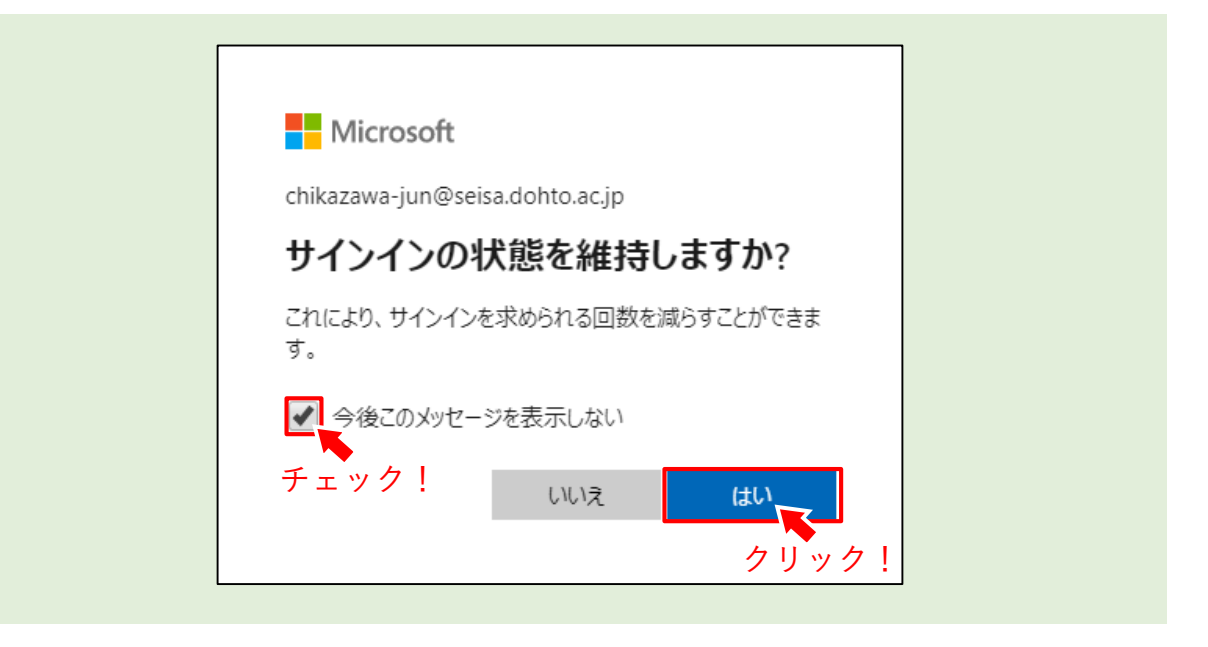

❻ Office365トップ画面が表示されます。

右上にある「Officeのインストール」をクリックします。

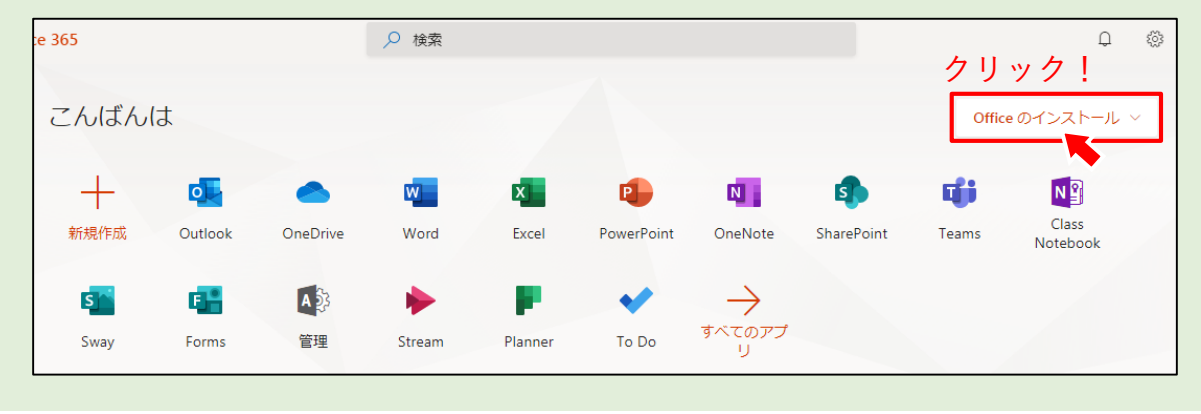

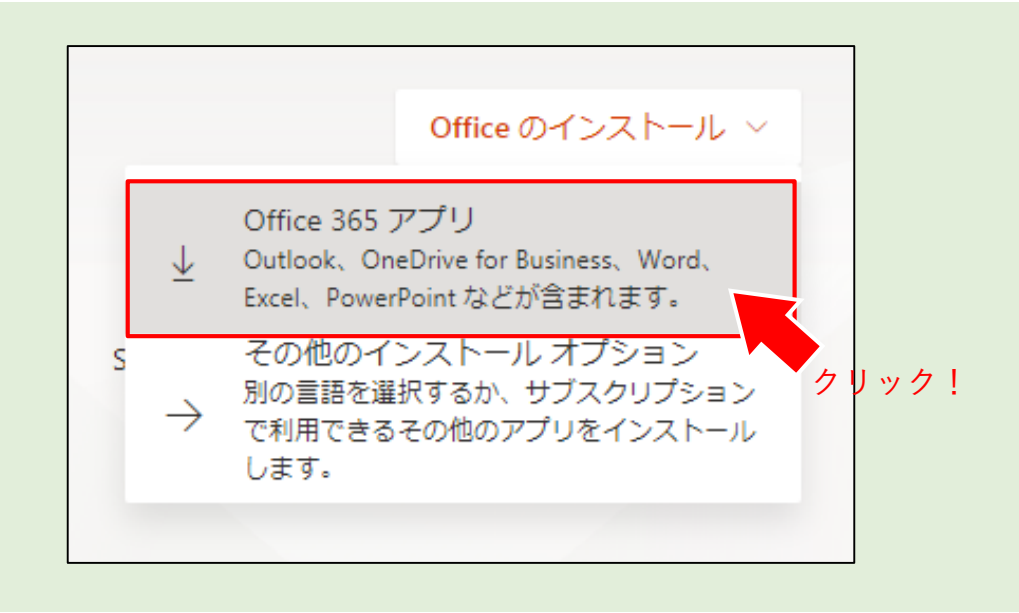

- 8 すると、ダウンロード・インストールが開始されます。 表示される画面の指示に従って、操作してください。
- ❾ インストールが完了したら、「Teams」を起動します。
- 10 すると、自分が履修登録している第10の科目が表示されますので 必ず確認してください。※遠隔授業を行わない科目を除く。

### $\overline{\blacktriangle}$  科目が表示されていない場合

授業前日になっても、履修登録した科目が表示されない場合は、以下までお問 い合わせください。

【お問い合わせ先】

#### h e l p d e s k - t e a m s @ s e i s a . d o h t o . a c . j p

※「学籍番号」「氏名」を必ず入力してください。 ※24時間受付ですが、再発行手続きは平日9:00~17:45となります。

 $-11-$ 

# **5 遠隔授業の概要・流れ**

本学における遠隔授業は、主に以下の方式で行います。

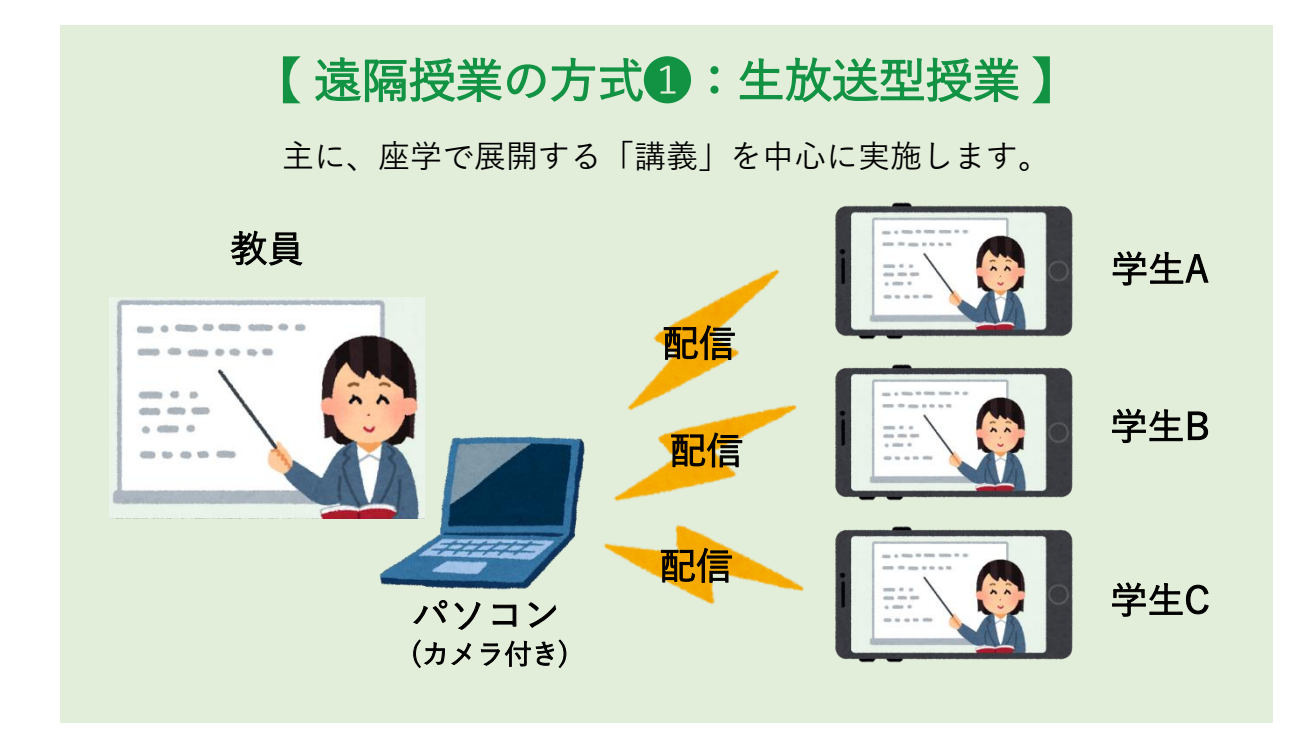

【 遠隔授業の方式❷:ディスカッション型授業 】

主に少人数で展開する「ゼミナール」などで実施します。

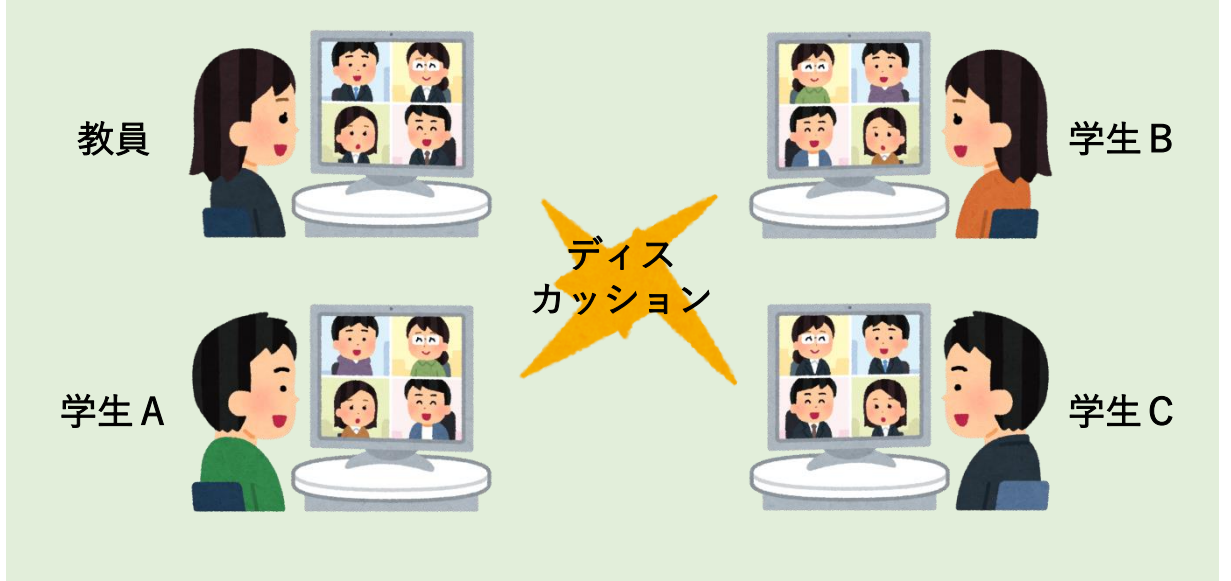

# 【遠隔授業の流れ】

基本的には、以下のような流れで授業を行います。

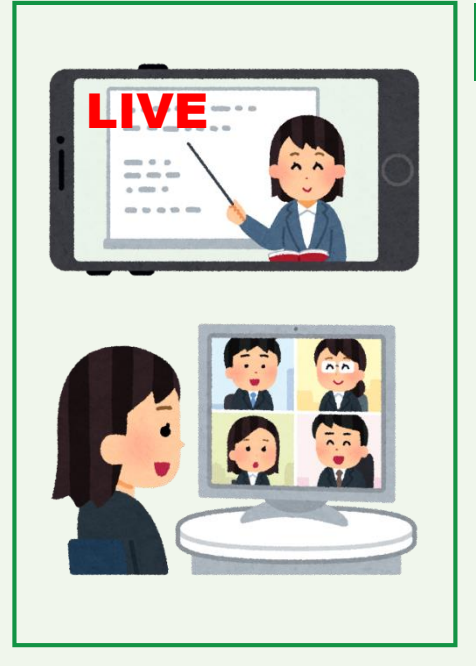

### 生 放 送 授 業

- 学生の皆さんに対し、生放送でスライド資料などを提示 しながら、説明します。
- 必要に応じて、前回の授業で取り組んでいただいた小テ ストやレポートに対するフィードバックを行います。
- ⚫ 出欠確認を行うタイミング・手段は、各担当教員の判断 によりますが、生放送授業を視聴していないと「出席」 と認定されません。
- ⚫ 学生の皆さんのカメラ・マイクは、基本OFFとしますが、 担当教員がONとするよう指示があった場合には、ONと してください。
- 学生の皆さん同士で、グループディスカッションを行う ことがあります。

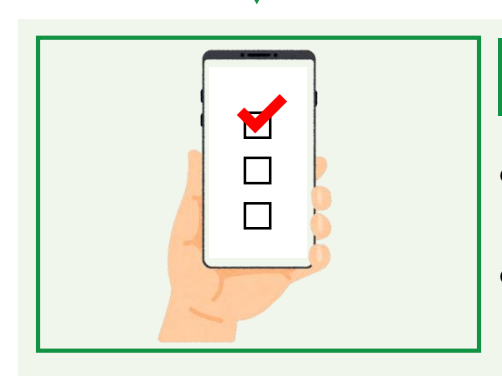

# 小テスト・レポート

- 必要に応じて、小テストやレポートの課題に取り組んで いただきます。
- 担当教員から生放送授業内で、取り組み内容・提出 期限などを指示がありますので、確認してください。

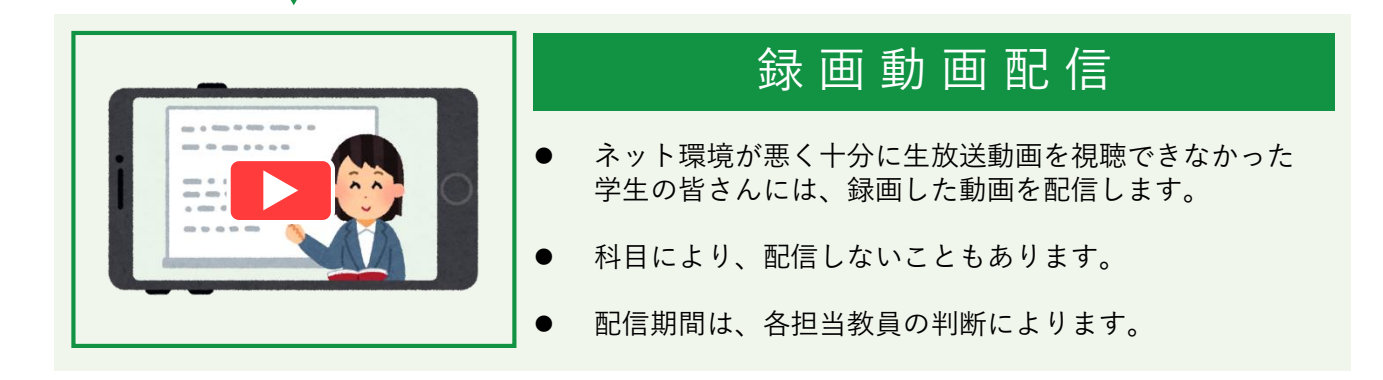

# **6 遠隔授業に出席しよう**

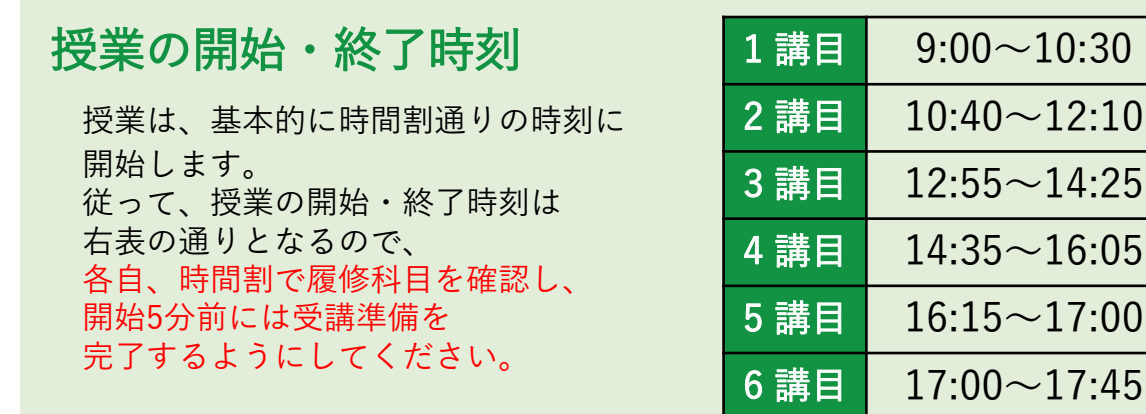

※5講目(45分間)、6講目(45分間)は併せて1コマとして取り扱う場合や 演習として活用する場合があります。

### 出欠確認

授業への出欠確認は、各科目の担当教員の指示により行います。 授業をリアルタイムで視聴していないと「出席」となりませんので、 ご注意ください。

# カメラ・マイクの ON / OFF

学生の皆さんのカメラ・マイクについては、OFFとすることを基本としていま すが、担当教員の指示により、ONとすることがあります。 特に、少人数の科目(基礎・専門ゼミナールなど)や、授業内でグループディ スカッションを行う場合は、カメラ・マイクをONとするよう、指示があります。

資料・教材の提供

担当教員から授業中に使用する資料配布や教材を提供します。 また、レポートの作成・提出も行えます。

### 担当教員との質疑応答

担当教員と個人的に質問したい時や連絡を取りたい時は、Teams内の 「チャット」機能を使うと、それぞれの担当教員と連絡を取ることができます。 また、担当教員から皆さん個人に連絡を取る時も、この「チャット」使うこと があります。Teamsを起動したら、まず「チャット」を見てみましょう。

「OneNote」使用

「Teams」使用

### 「Teams」使用

# 授業参加中の操作方法

Teamsの操作

学生の皆さんは、マイク・カメラをOFFとすることを基本とします (ただし、授 業中に担当教員よりONとする指示がある場合があります) 。その他、操作方法は 以下の通りです。

赤い丸が表示されているときは 録画されていることを表します。

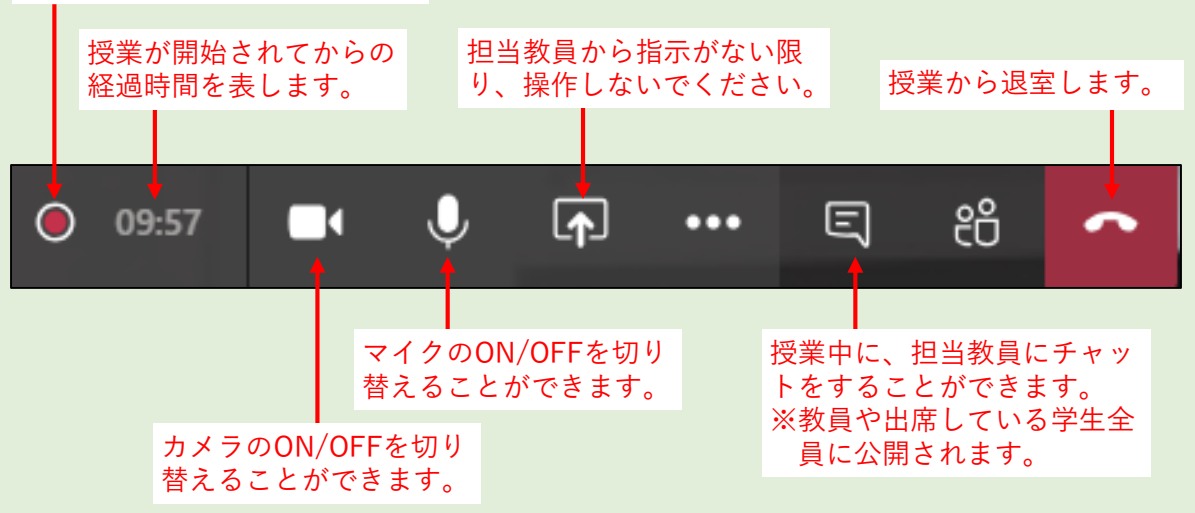

# 先生の画面を大きく表示する

Teamsの操作

先生の画面を大きく表示させたいときは、以下の操作を行います。

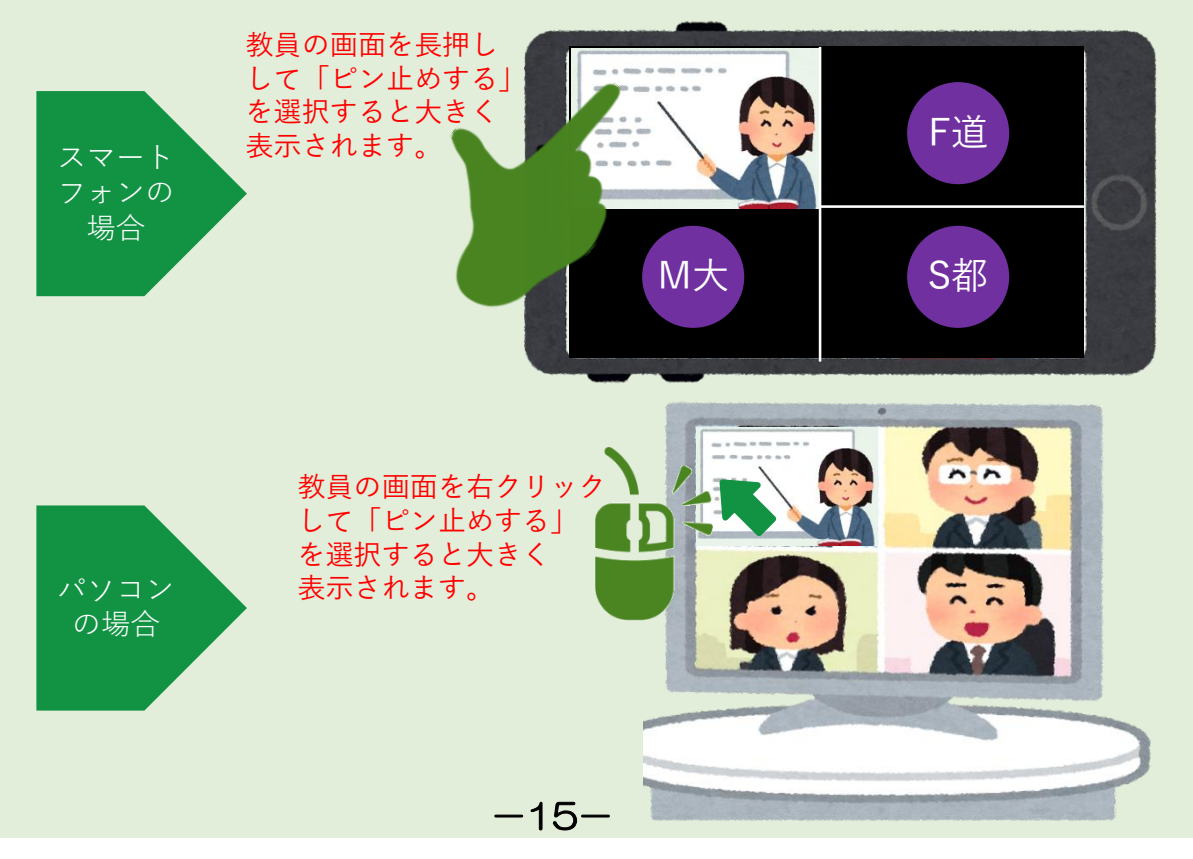

# **7 教員に連絡する・連絡を受ける**

遠隔授業期間中に、担当教員に対し連絡をとりたい場合は、Teamsの「チャッ ト」を使って行ってください。また、担当教員から学生の皆さんに対して、 BIND.noteまたはTeamsを使って連絡します。授業に関する重要なお知らせが含 まれることがありますので、必ず適宜確認してください。

1 Teamsを起動し、「チャット = 」を選択します。

❷ 連絡をとりたい人の「名前」を入力します。

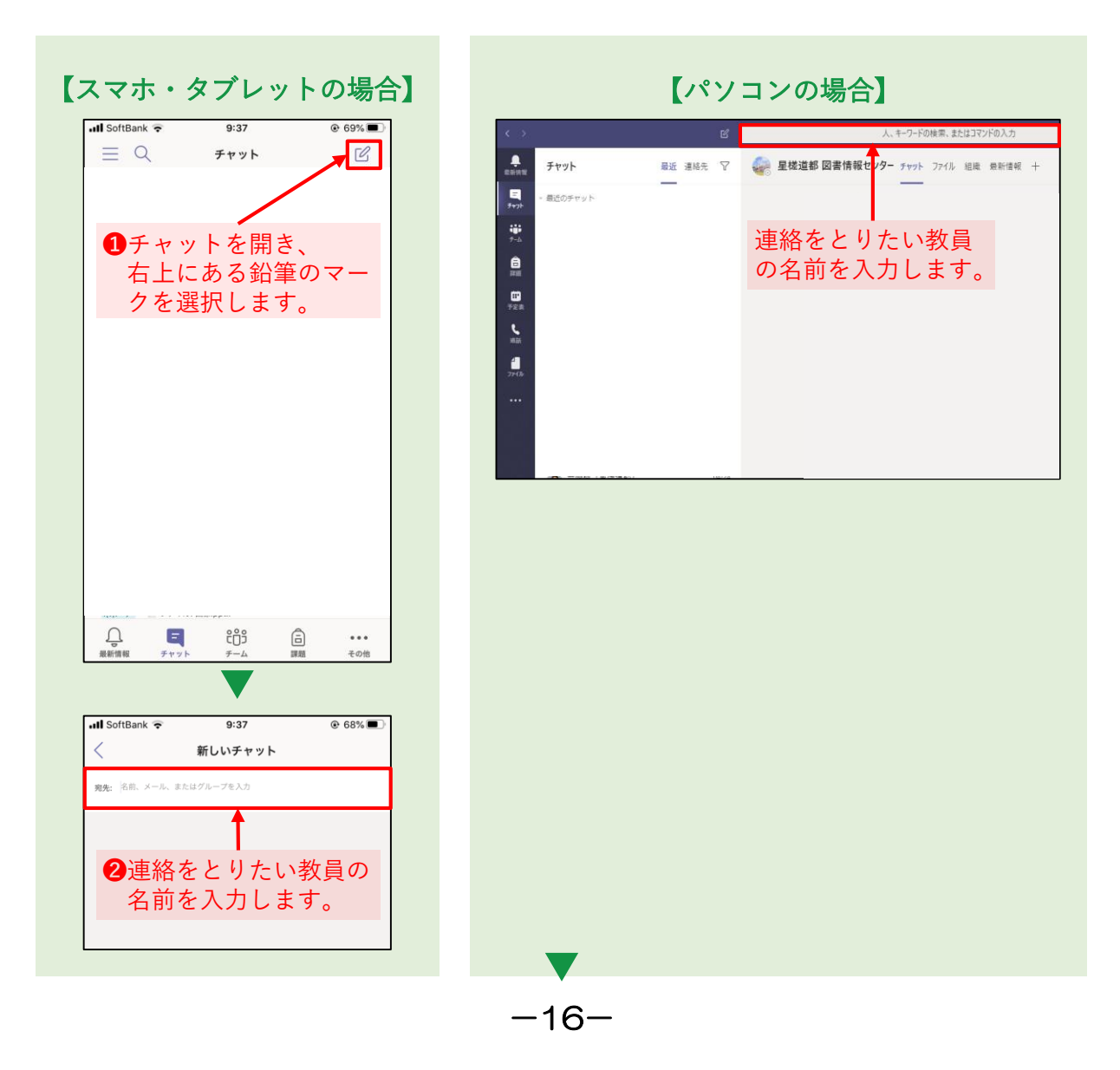

❸ メッセージを入力します。

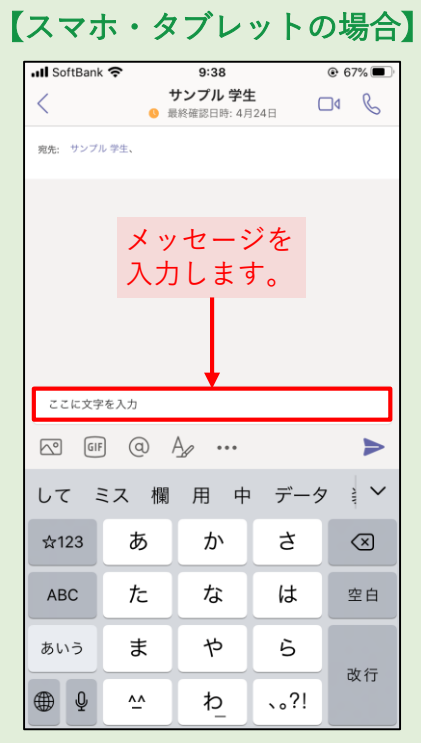

気になる ギモン!

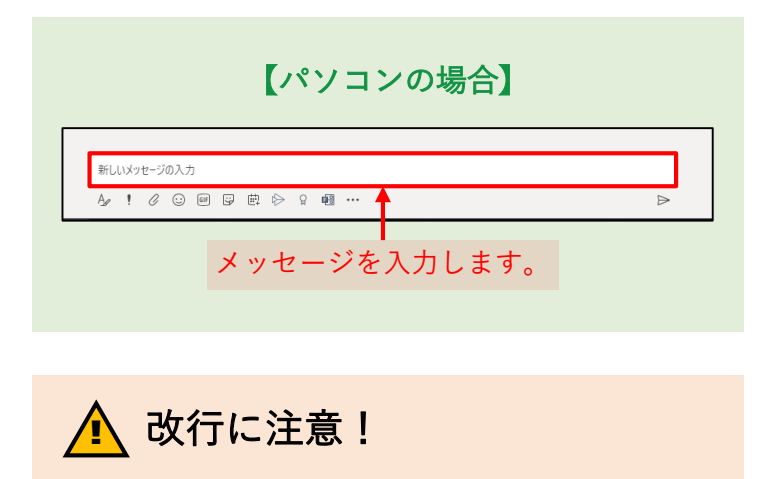

パソコン版の場合、改行しようと思いEnter キーを押すと、送信されてしまいます。改行す る場合は、Shiftキーを押しながらEnterキーを 押す必要があります。

4 紙飛行機のマーク「 → 」を選択すると、相手に送信されます。

■先生にいつでもチャットを送っていいの?

常識の範囲内で使用しましょう。 A

チャットを送信すると、メールやLINEと同じように相手のスマー トフォンから通知音が鳴ることもあります。 早朝・深夜の時間帯は、極力避けましょう。

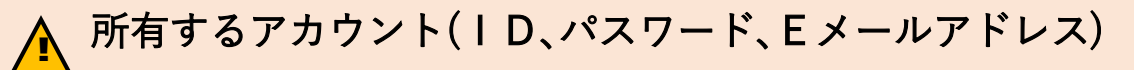

本学で学生の皆さんが所有するアカウントは主に2種類です。

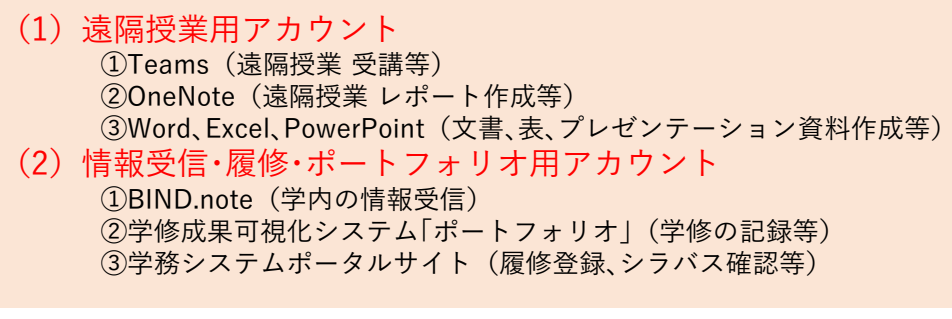

# 遠隔授業チェックシート

準備が整っているか、最後に確認しよう!

通信機器 ( パソコン・タブレット・スマートフォン ) のいずれかは、用意<br>できましたか? ※パソコンは、カメラ・マイクがついているものに限る。

✔

インターネットを利用するにあたり、契約内容 (使い放題制・従量課金制・ データ容量制など) を確認しましたか?また、一部の通信事業者が実施して いる支援措置は確認しましたか?

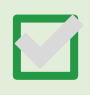

Teams・OneNote (タブレット・スマホのみ)・Word・Excel・PowerPoint<br>のソフトウェアまたはアプリは、インストールしましたか?

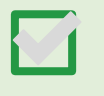

Teamsにサインイン (ログイン) できましたか? ✔メールアドレス・パスワードは正しく入力できましたか?

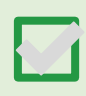

Teams・OneNote (タブレット・スマホのみ)・Word・Excel・PowerPoint<br>のソフトウェアまたはアプリは正常に起動できましたか?

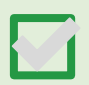

Teamsには、第1クォーター・第1セメスターの履修科目は、表示されてい<br>ますか?( 遠隔授業を行わない科目を除く)

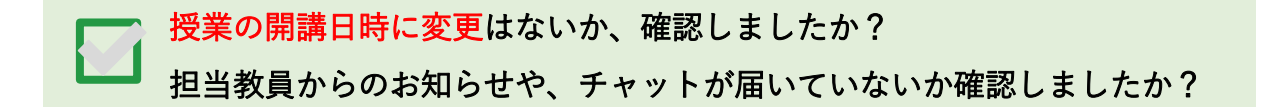

### <mark>↑</mark>、 困ったら すぐに相談しよう!

### h e l p d e s k - t e a m s @ s e i s a . d o h t o . a c . j p

※「学籍番号」「氏名」「相談内容」を明記してください。 ※24時間受け付けておりますが、返信・手続きは平日8:45~17:45です。